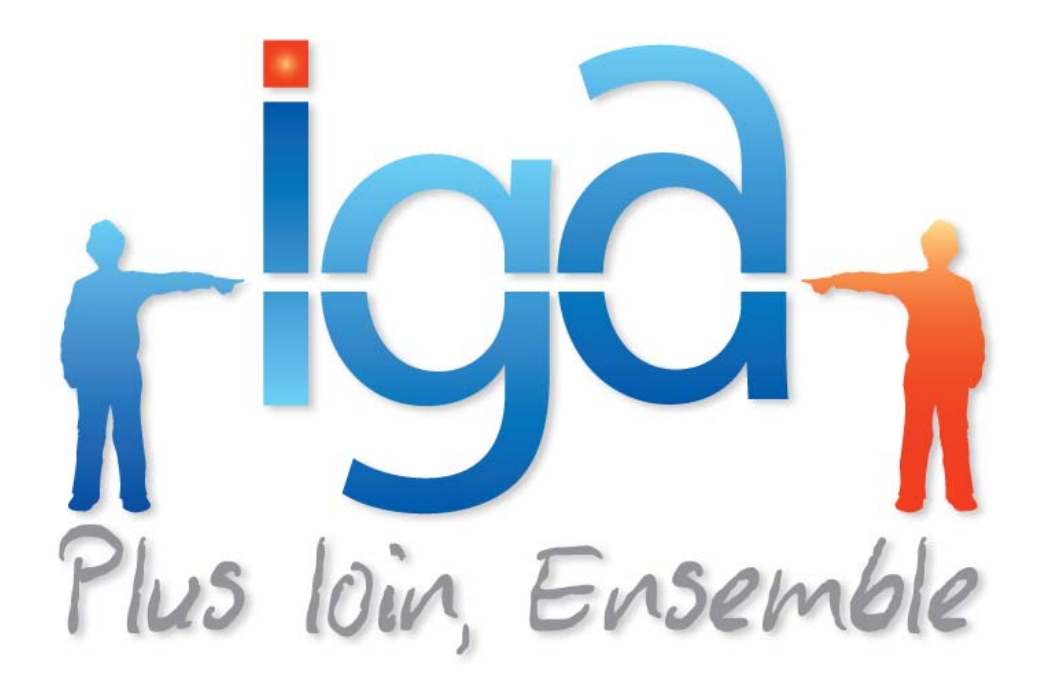

# **IGAHOTLINE**

## **Modification du Code APE - IGANET**

# **Procédure**

**(Version 01.2)** 

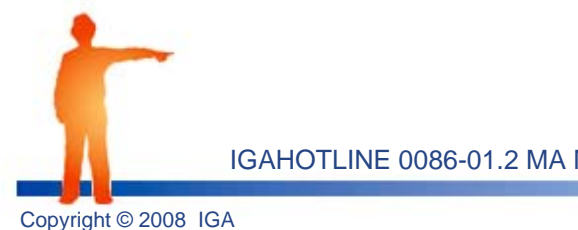

IGAHOTLINE 0086-01.2 MA Modification du Code APE - IGANET.doc

### **1 . Objet**

L'INSEE attribue à chaque entreprise et à chaque établissement un code APE (Activité Principale Exercée) selon son activité principale. Il est généralement constitué de 3 chiffres et une lettre d'après la nomenclature d'activités française (NAF).

Suite au changement de code APE pour toutes les agences de voyages, le code 633Z Précédemment paramétré n'est plus valable. En effet, le code APE actuel est le 7911Z.

Cette procédure va vous aider à modifier ce code pour faire apparaître sur l'entête de vos impressions le nouveau code.

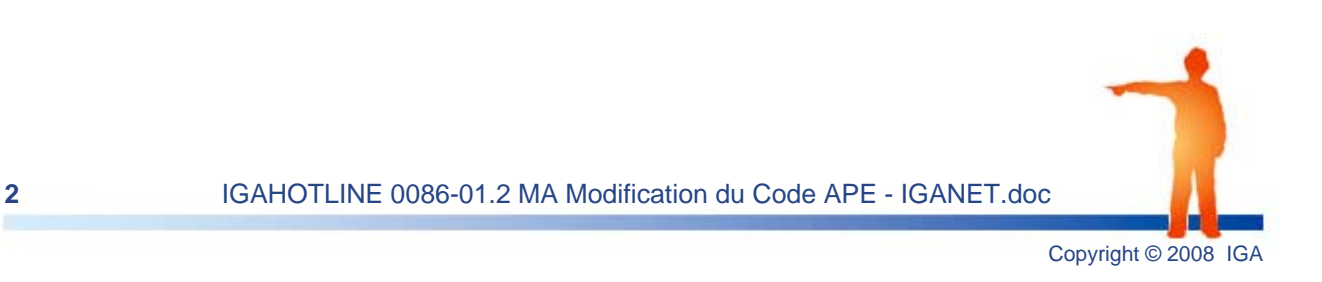

### **2 . Modification de l'entête (licence)**

**1.** A partir du menu général, cliquez sur **Autres > Appel Programme**.

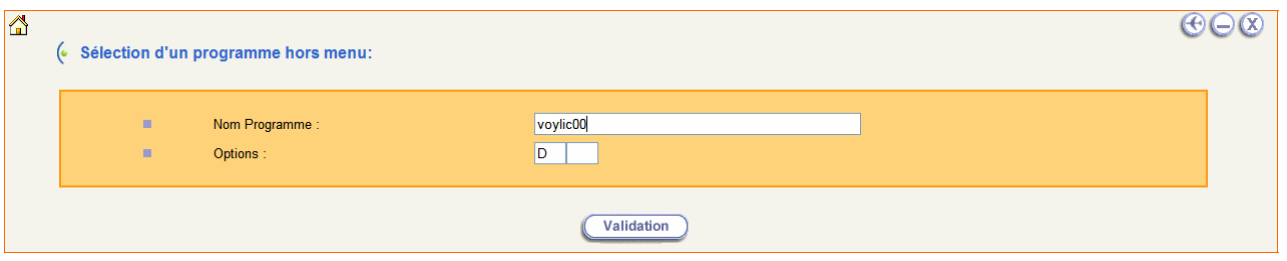

### **2.** Saisissez le nom du programme **voylic00** et actionnez la touche entrée de votre clavier.

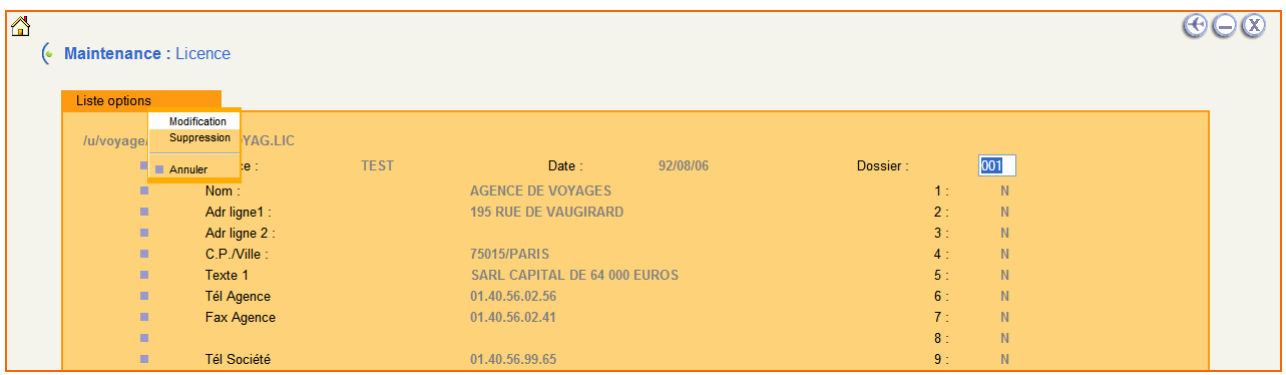

### **3.** Cliquez directement sur l'onglet **Autres options** puis sur le choix **Modification**.

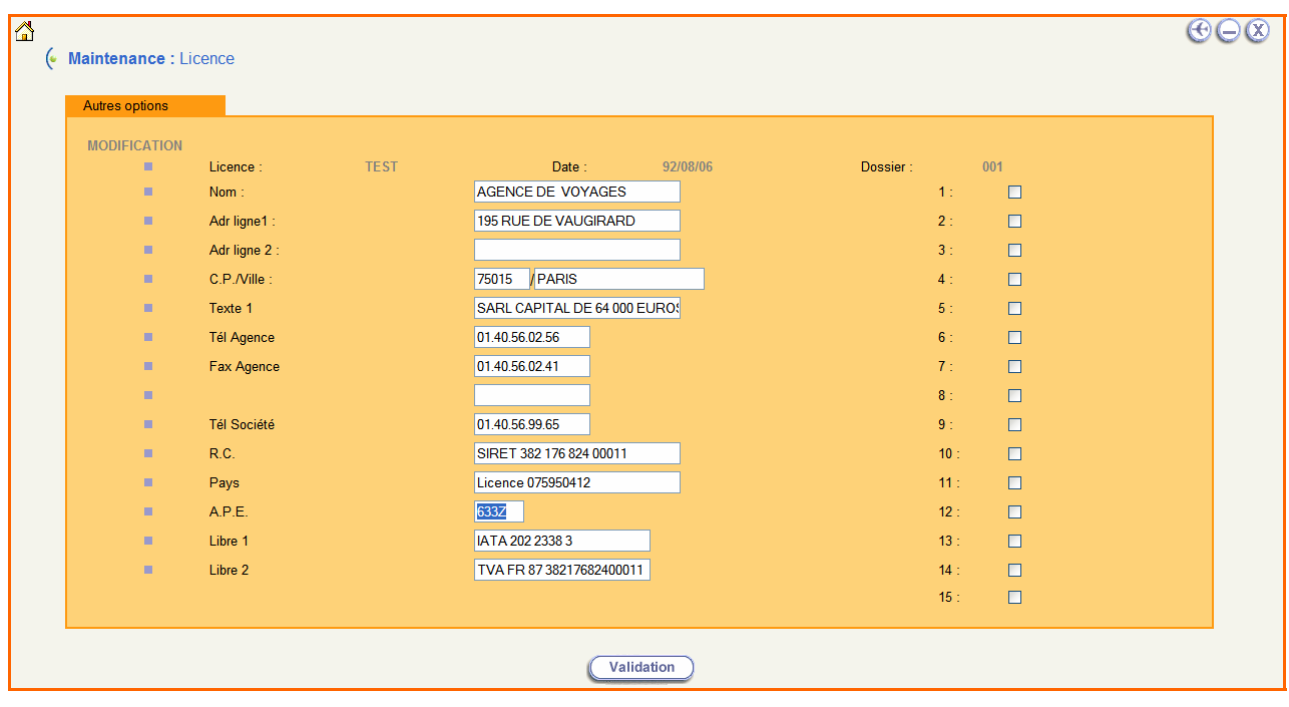

Ainsi les champs liés à votre agence deviennent actif.

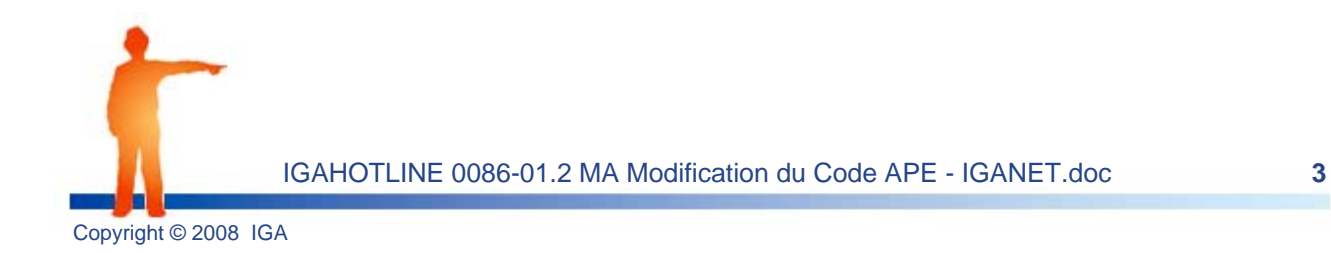

#### **Modification de l'entête (licence)**

*Remarque : D'après la nomenclature d'activités française (NAF) le code NAF est généralement sur 4 positions (3 chiffres et 1 lettre) sauf que dorénavant le nouveau code est sur 5 positions (4 chiffres et 1 lettre).* 

*Dans ce programme hors menu, le champ A.P.E n'étant prévu que pour un code en 4 positions, il va donc falloir enregistrer ce code dans un autre champ (dans le champ pays par exemple ou un champ libre si vous en avez un).* 

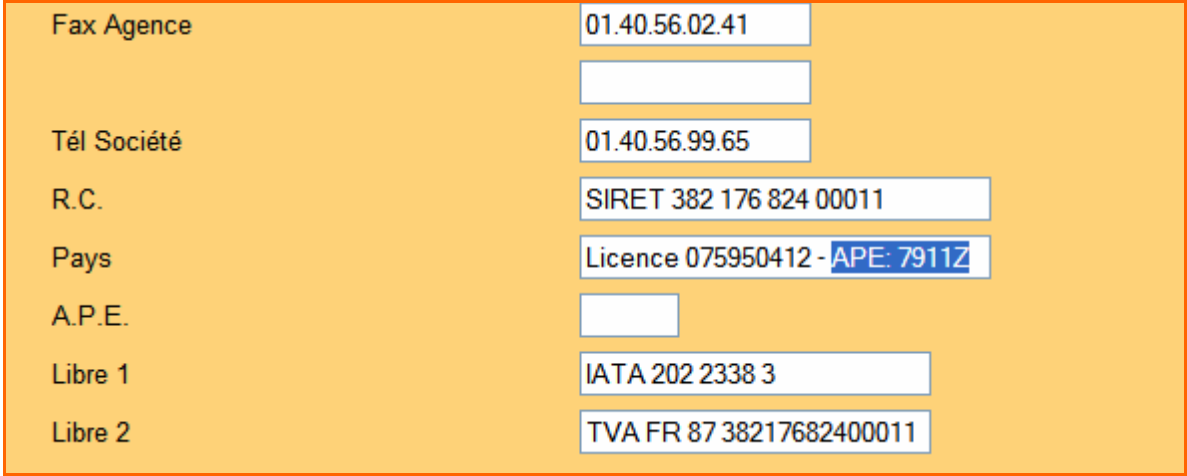

**4.** Saisissez le nouveau code APE (**7911Z**) dans le champ de votre choix, supprimez l'ancien code APE (633Z) et cliquez sur le bouton **Validation** pour enregistrer la modification.

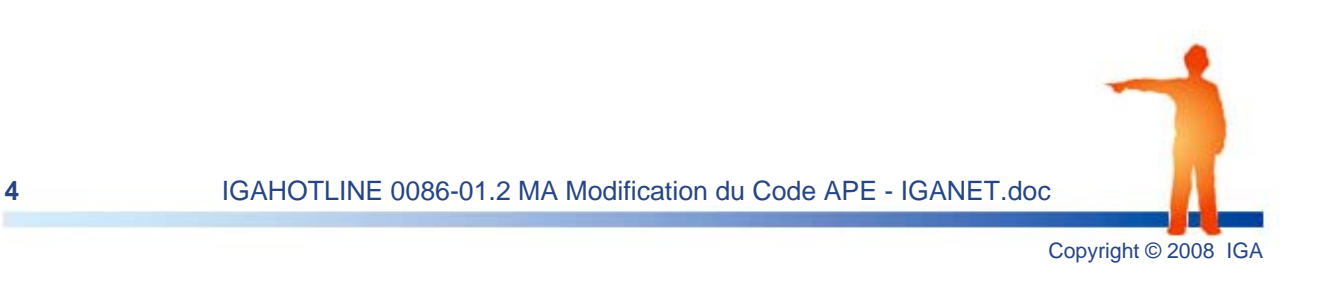

### **3 . Modification du code pour les impressions PDF**

**1.** A partir du menu général, cliquez sur **Autres > Appel Programme**.

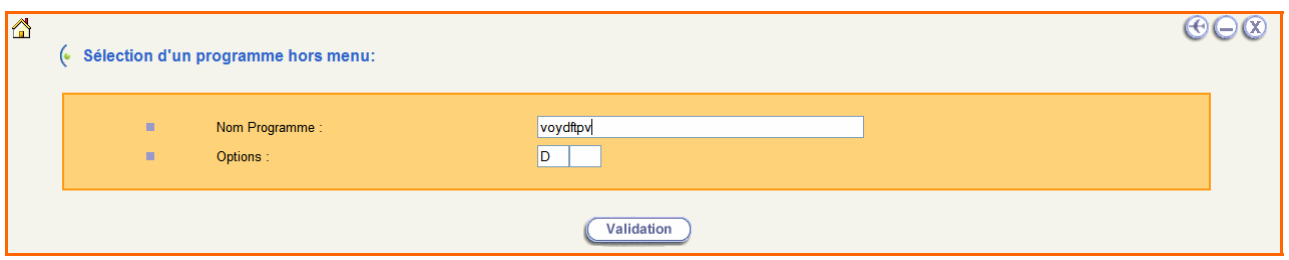

#### **2.** Saisissez le nom du programme **voydftpv** et actionnez la touche entrée de votre clavier.

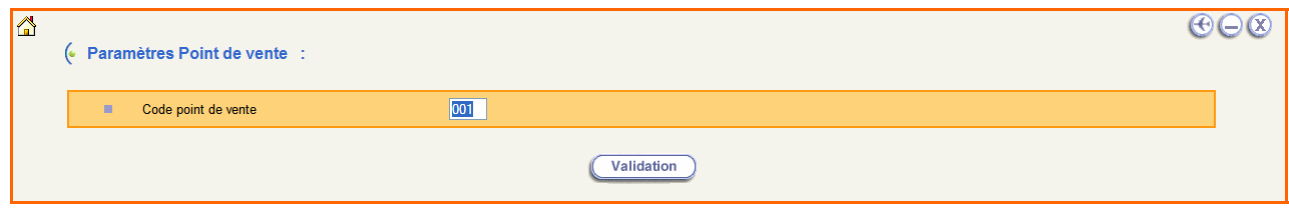

#### **3.** Mentionnez votre point de vente et validez.

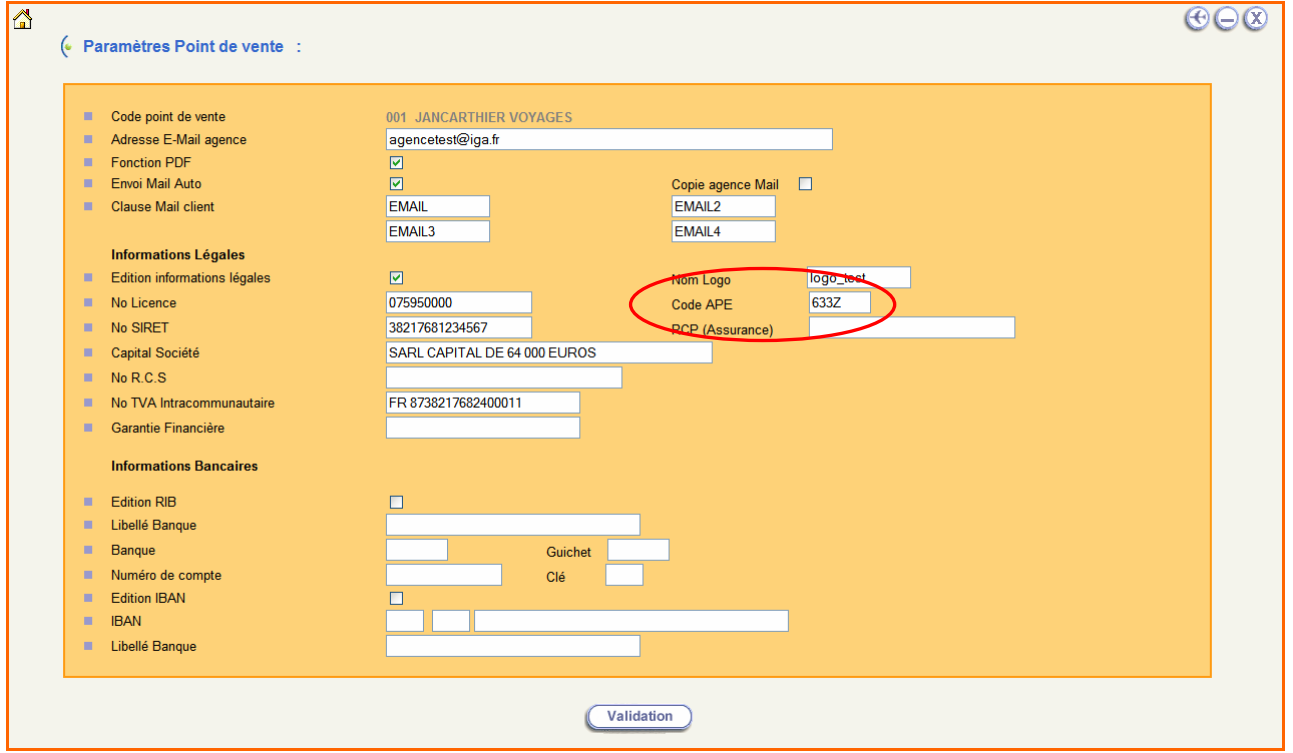

*Remarque : D'après la nomenclature d'activités française (NAF) le code NAF est généralement sur 4 positions (3 chiffres et 1 lettre) sauf que dorénavant le nouveau code est sur 5 positions (4 chiffres et 1 lettre).* 

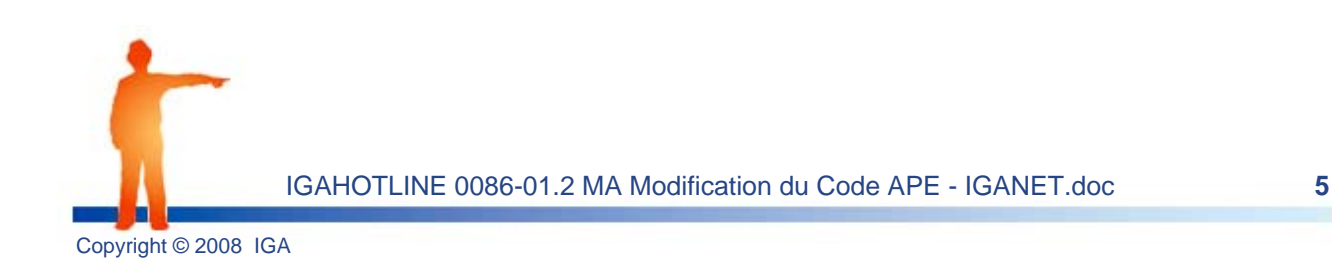

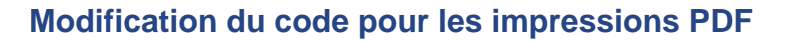

*Dans ce programme hors menu, le champ A.P.E n'étant prévu que pour un code en 4 positions, il va donc falloir enregistrer ce code dans un autre champ (dans le champ pays par exemple ou un champ libre si vous en avez un).* 

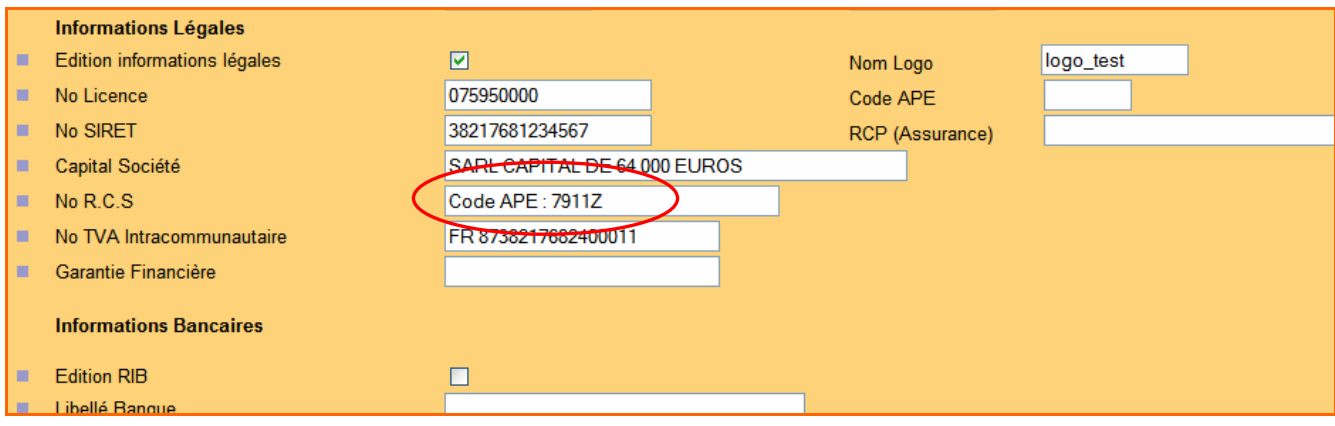

**4.** Saisissez le nouveau code APE (**7911Z**) dans le champ de votre choix, supprimez l'ancien code APE (633Z) et cliquez sur le bouton **Validation** (2 fois) pour enregistrer la modification.

*Remarque : renouvelez l'opération sur tous les points de vente et/ou cliquez sur le pictogramme pour revenir au menu général.* 

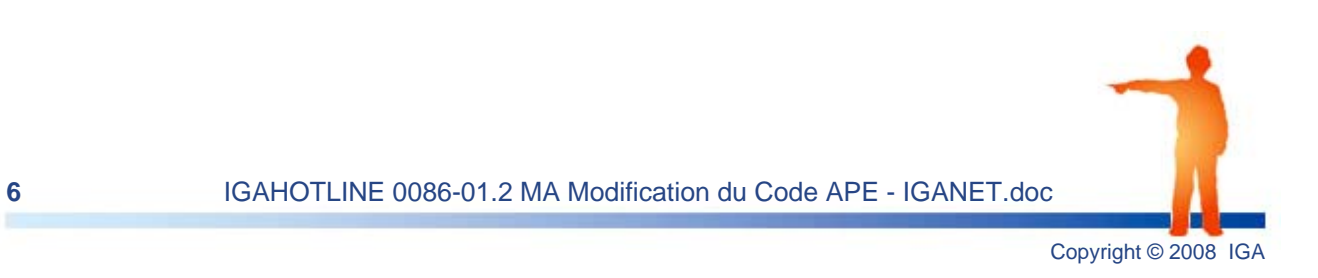